#### CDU737PRO

The package include the CDU737, 12Vdc power supply, 3mt ethernet cable and 6 Fastner to fix the hardware to your structure.

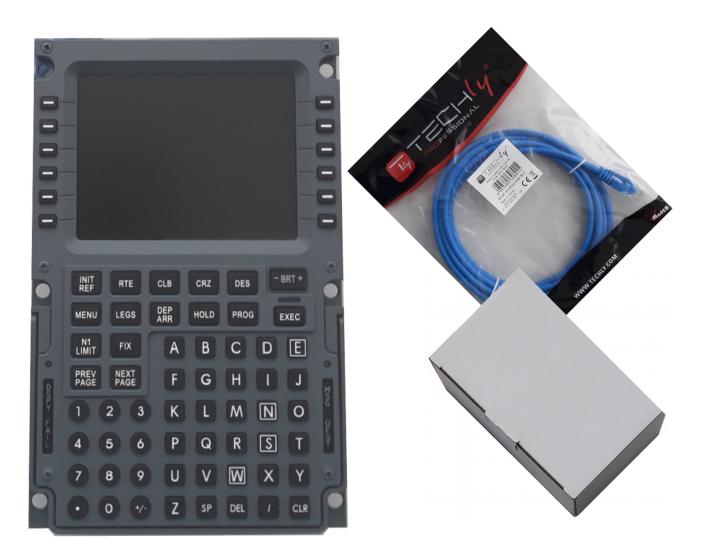

#### **CDU737PRO** Connection

Connect the power supply and the ethernet cable to the connectors located in the back of the CDU737PRO like as shown in the image

The hardware will start and after few second into the CDU monitor will appear the CPflight Logo to indicate that the hardware is ready to be connected to the simulator

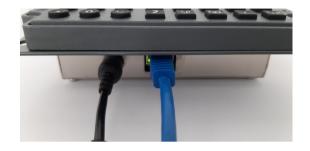

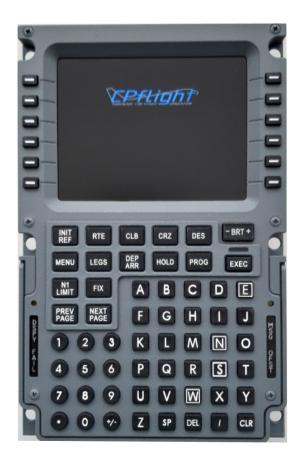

## Setting CDU737 Parameters

Push M button (For Firmware release before 1.6 use MENU button) button for about 2 seconds to enter into setting menu Like defualt your CDU use DHCP to identify a free ip but is always possible to set a fixed ip selecting NO in DHCP option

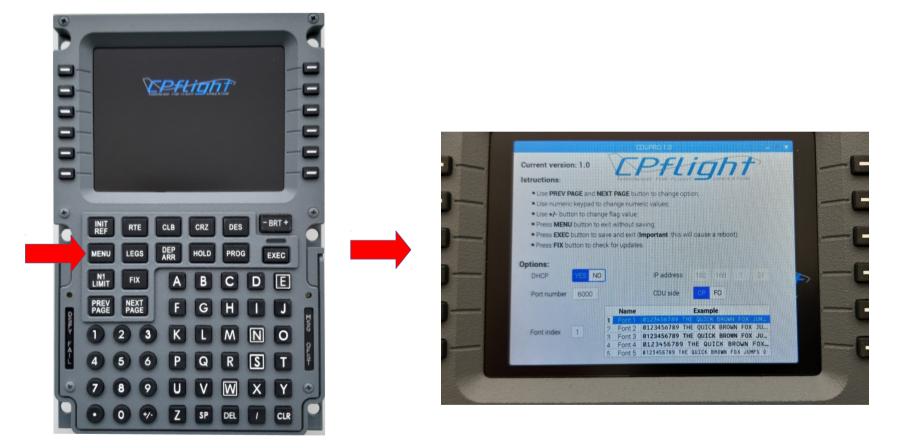

Into this menu you will be able to:

- Enable or Disable DHCP mode ( default DHCP mode enable recommended )
- Modify Communication parameters ( IP and Port ).
- Set CDU side (Captain or First Officier)
- Set CDU Font
- Check for upgrade using U button (For Firmware version before 1.6 was FIX button)

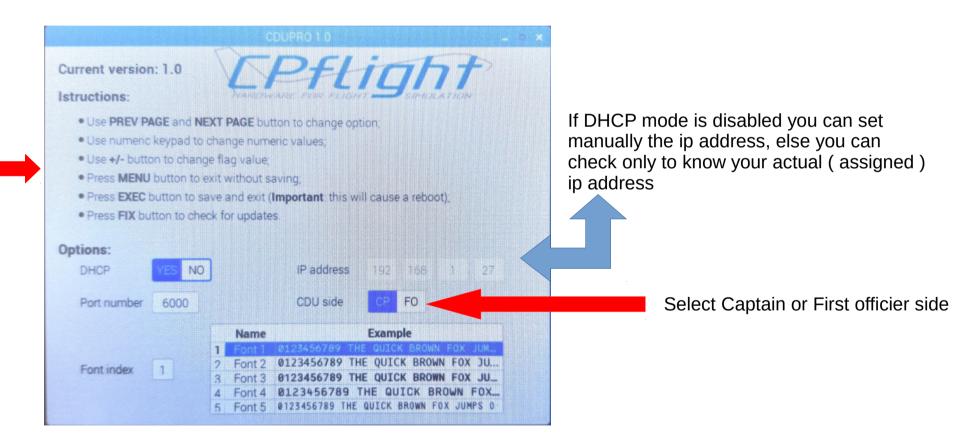

Refer to "Istruction" legend to browse into option window

#### Hardware Test

Once download and installed the Cpflight driver you will be able to check the CDU ethernet communication. Browse in your computer HD and into Cpflight folder you can find the application TestCDU737PRO.exe.

Run this Application and Set the correct ip address ( the one showed in the CDU menu window ) and select connect into menu bar. The CDU will start and you will be able to check the pushbuttons, the display, buttons backlight and the CDU annunciators

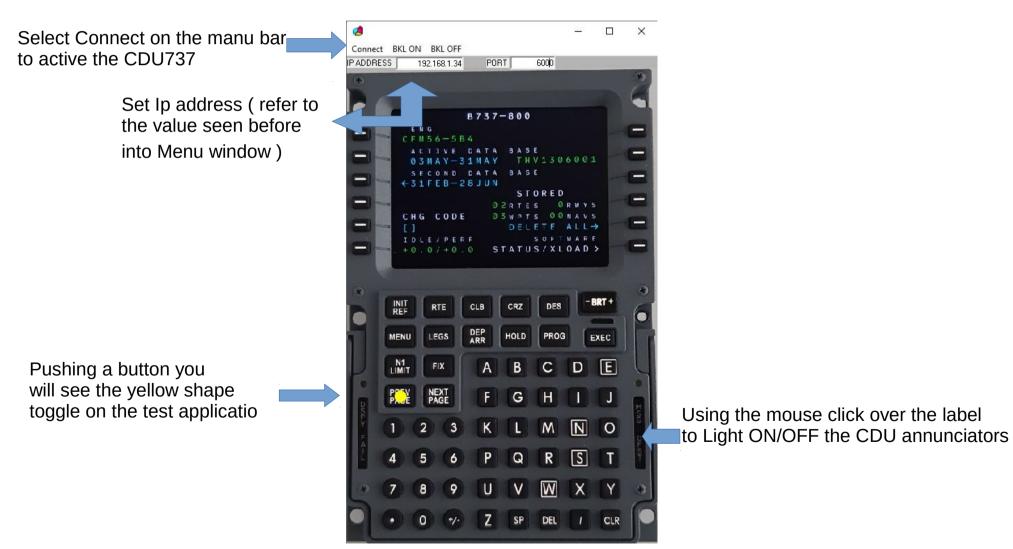

### CDU737PRO Images

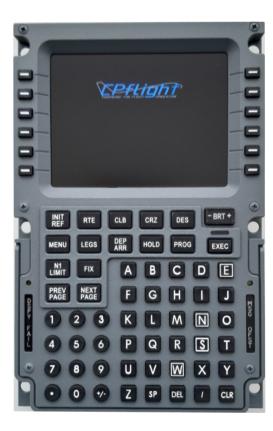

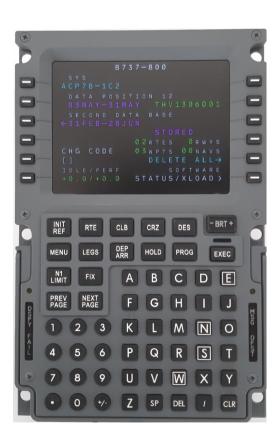

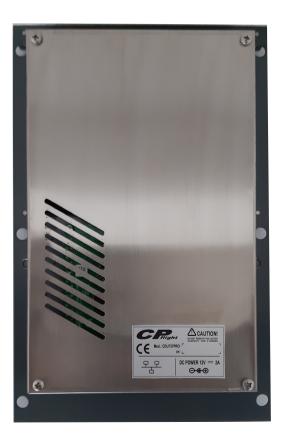

## PMDG setup For P3D or FSX version

To use with PMDG737NGX you need to enable the sdk communication. Please browse to you FSX or P3D folder and open with a text editor the file

737NGX\_Options.ini located into c:\....\Your Simulator folder\PMDG\PMDG737NGX.

To the bottom of this file please add this 2 lines:

[SDK]

EnableDataBroadcast = 1

EnableCDUBroadcast.0 = 1

EnableCDUBroadcast.1 = 1

After that save and close the file and run your simulator loading a PMDG flight. Select Connect Menu of the driver window (CDU\_COM) and wait about 10 seconds to allow to the hardware to start and to syncronize the simulator data.

## PMDG setup For FS2020 version

Please refer to this video https://youtu.be/A5aQKhORZjM

# iFly setup For P3D or FSX version

Ifly 737 is automatically detected by the driver that start to communicate with this addon. No need any configuration. Only load an iFly737 flight and active CDU\_COM driver located into Cpflight folder or directly from P3D addon menu.

# XP11/XP12

XP11/XP12 users can interface the Cpflight CDU737PRO using Midwest737Simulation driver from this web page: https://www.midwest737simulations.com/cpflight-plugin-for-x-plane.html Is payware driver, browse into Midwest737simulation web site for more informations

This driver allow to interface with Zibo737-800, IXEG B737-300, X737 and Threshold LevelUP 737-600NG, -700NG, -800NG, -900NG and -900BR.

Also Standard X-Plane 737 is managed by the driver but due to lack of important features we suggest using Zibo.

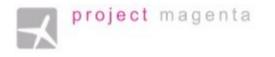

#### FOR PROJECT MAGENTA USERS

To enable communication with Project Magenta and the Cpflight CDU737PRO please open "cdu.ini" file located into PM CDU folder using a text editor.

Into cdu.ini file search the key CDU Cpflight ip and add the CDU ip address read from Cpflight CDUMenu window

Save and close the cdu.ini file.

To start-up the CDU737PRO you need only to run Project Magenta CDU software.

If your intention is to use Cpflight hardware with Project Magenta software, due to upgrades and Changes, for more details and information we warmly suggest to ask directly to Project Magenta Support.